## Learn Now End User Guide

## **Objective**

To guide users on the basic navigation of the Learn Now Adaptive Platform through Microsoft Teams.

## **Logging into and Accessing Learn Now**

- 1. Open Microsoft Teams and click on **Learn Now** from the left panel.
- 2. Click on **Sign in** and sign into your Passport York account using your **Username** and **Password**.

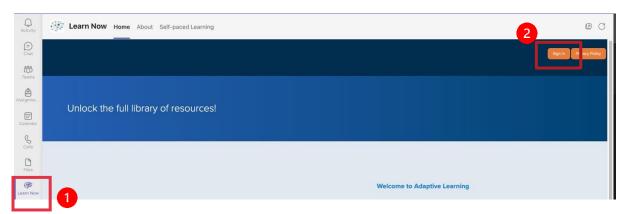

Figure 1 Learn Now > Sign in

The Learn Now Homepage will display upon successful login.

3. Select Self-paced Learning.

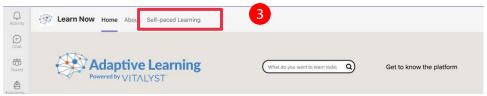

Figure 2 Learn Now Homepage > Self-paced Learning

For the best experience, you can now open Learn now in your browser by clicking on the globe icon in the top right corner of Teams:

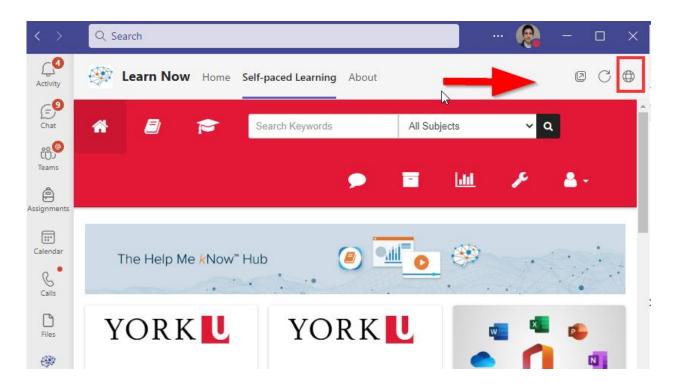

4. Select Constituent Relationship Management (CRM) in the Self-paced Learning page.

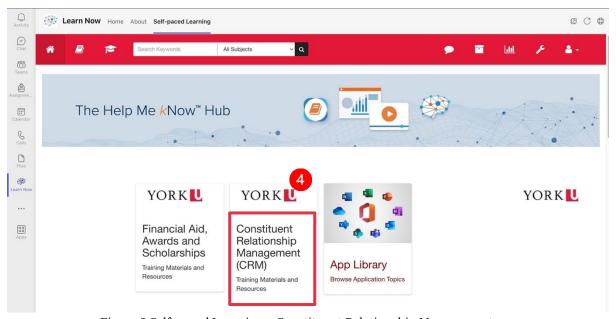

Figure 3 Self-paced Learning > Constituent Relationship Management

5. The landing page of the CRM section displays. Click on 'Prospect Student Recruitment':

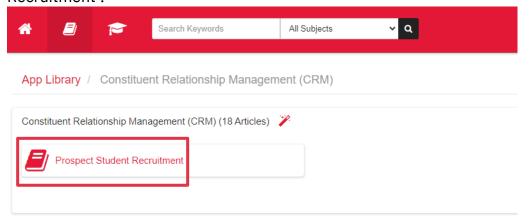

Figure 4 Categories

6. Choose one of the topics:

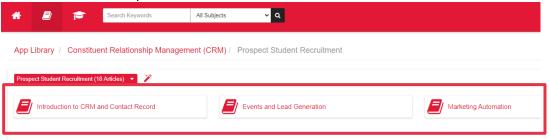

Figure 5 CRM Topics

7. In this example, the user clicks on 'Introduction to CRM and Contact Record', and they get taken to all available material:

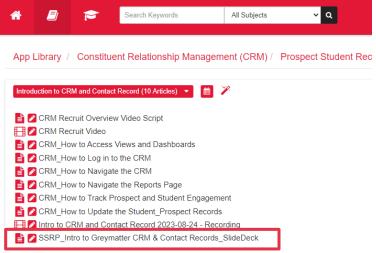

Figure 6 List of topics

- 8. After clicking on the article or video:
  - 1. Click on the link to view it.

2. If the link does not work, please right click on the link under the 'Attachments' heading in the bottom right corner:

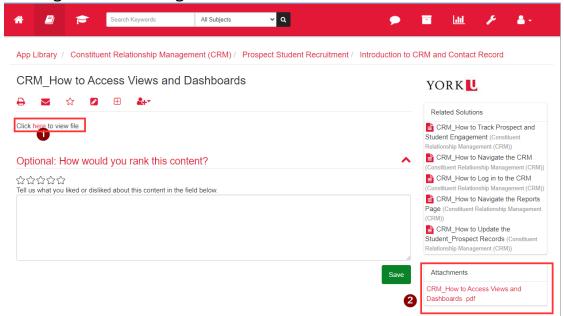